# **Description of access to the VMU intranet system**

- **I. Creating password**
- **II. Changing password**
- **III. Connecting to Outlook e-mail account**
- **IV. Transferring FirstClass Mail to Outlook**
	- **a) Transferring of Sent Items**
	- **b) Transferring of mail contents**
	- **c) Transferring of mail contacts**
- **V. Technical support**

## **I. Creating password**

In order you could use VMU services, first, you must create a login password. You can do this on the website https://pagalba.vdu.lt on the menu tab "Generating Password" entering your login name and personal email address (not the VMU email address). Your login name will be sent into your personal e-mail.

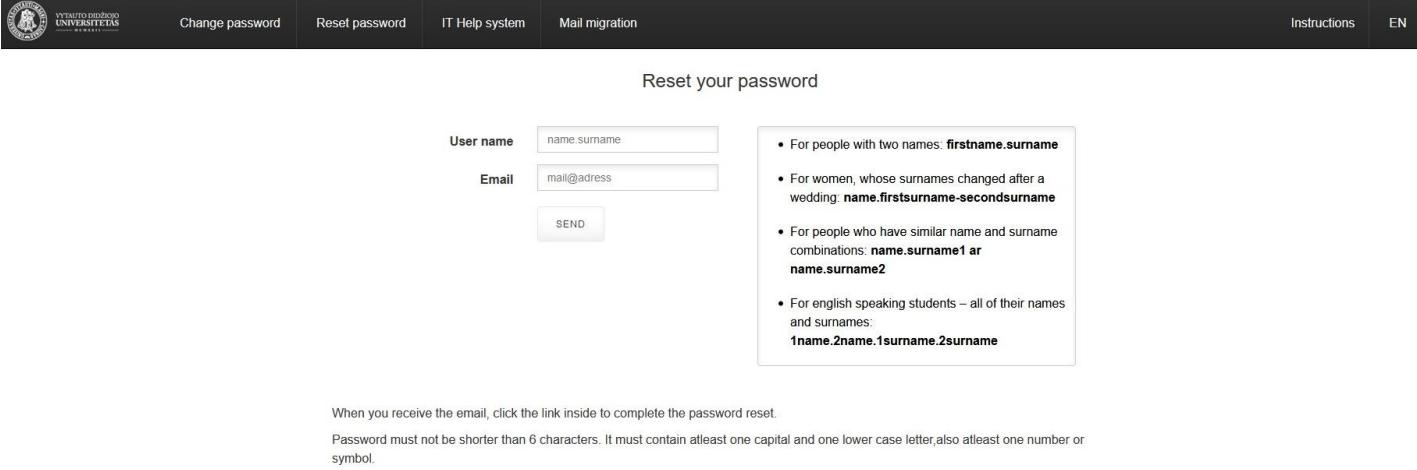

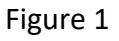

You will receive an email with the instructions how to complete the registration process successfully (Figure 2).

Hello.

You initiated the creation of a new password, click the link below in order to create a new password:

Click here to create a new password.

If you did not initiate this operation, please ignore the letter. The link will expire in 30 minutes.

Your IT -

Click the link in the email and enter a new password (Figure 3) in the popup window. The password has to be at least 6 characters long: it must contain at least one uppercase and lowercase letters, and at least one number or symbol.

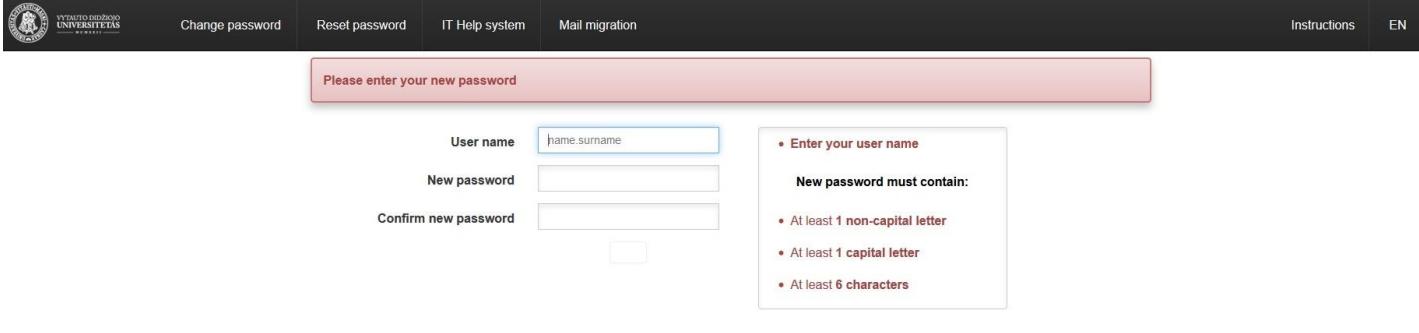

Figure 3

You will be informed about the successful registration on this page by the notification.

### **II. Changing password**

In order to change the password at https://pagalba.vdu.lt you need to select section "Change Password" (Figure 4):

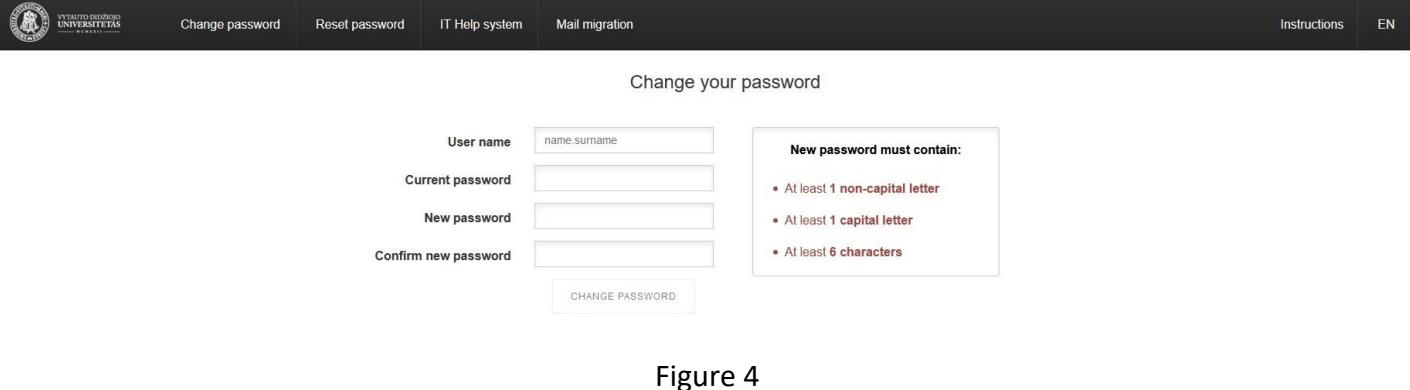

## **III. Connecting to Outlook e-mail account**

Log into your e-mail account with your login name adding the ending @ vdu.It and password using the address [https://webmail.vdu.lt](https://webmail.vdu.lt/)

Or through the suite of Office 365 applications at the address [https://portal.office.com](https://portal.office.com/)

**e.g.:**

**Work or educational institution subscription:** name.surname@vdu.lt **Password:** new password

After signing in, select the language and time zone:(UTC+02:00) Helsinki, Kyiv, Riga, Sofia, Tallinn, Vilnius

#### **Important:**

- Students' e-mail addresses change from the used FirstClass name.surname@fc.vdu.lt to new Outlook name.surname@stud.vdu.lt
- The employees' e-mail addresses are not changed and remain the same name.surname@vdu.lt
- An old employees' e-mail addresses with an abbreviated name of the unit, for example, n.surname@hmf.vdu.lt will remain active and will be redirected to Outlook Mail

## **IV. Transferring FirstClass Mail to Outlook**

This part of the description is intended for those who log into the VDU FirstClass system and want to transfer their messages from FirstClass to Outlook. Students enrolled in studies in 2017 and later will not be able to access the VDU FirstClass system.

# **a) Transferring of Sent Items**

The sent messages have to be moved from the FirstClass **Sent Items** directory to the FirstClass **Sent** directory, because:

- after the migration, not transferred sent e-mail messages, will appear in the Outlook Inbox together with the incoming mail
- transferred e-mail messages will appear in the Outlook Sent Items directory.

Follow these steps:

- sign into FirstClass with FirstClass client software: <https://fc.vdu.lt/client.php?l=en>
- open the directory tree to the left of FirstClass Desktop with the button  $\Box$  located in the lower left corner of the Desktop.
- when you open the **Inbox** directory in the directory tree, you will see the **Sent** catalogue and the **Sent Items** below:

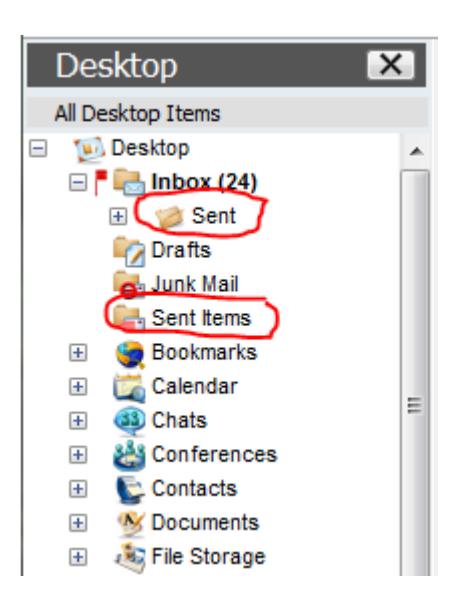

 open the **Sent Items** in the directory tree and drag and drop all the messages with CTRL + A into the directory **Sent**

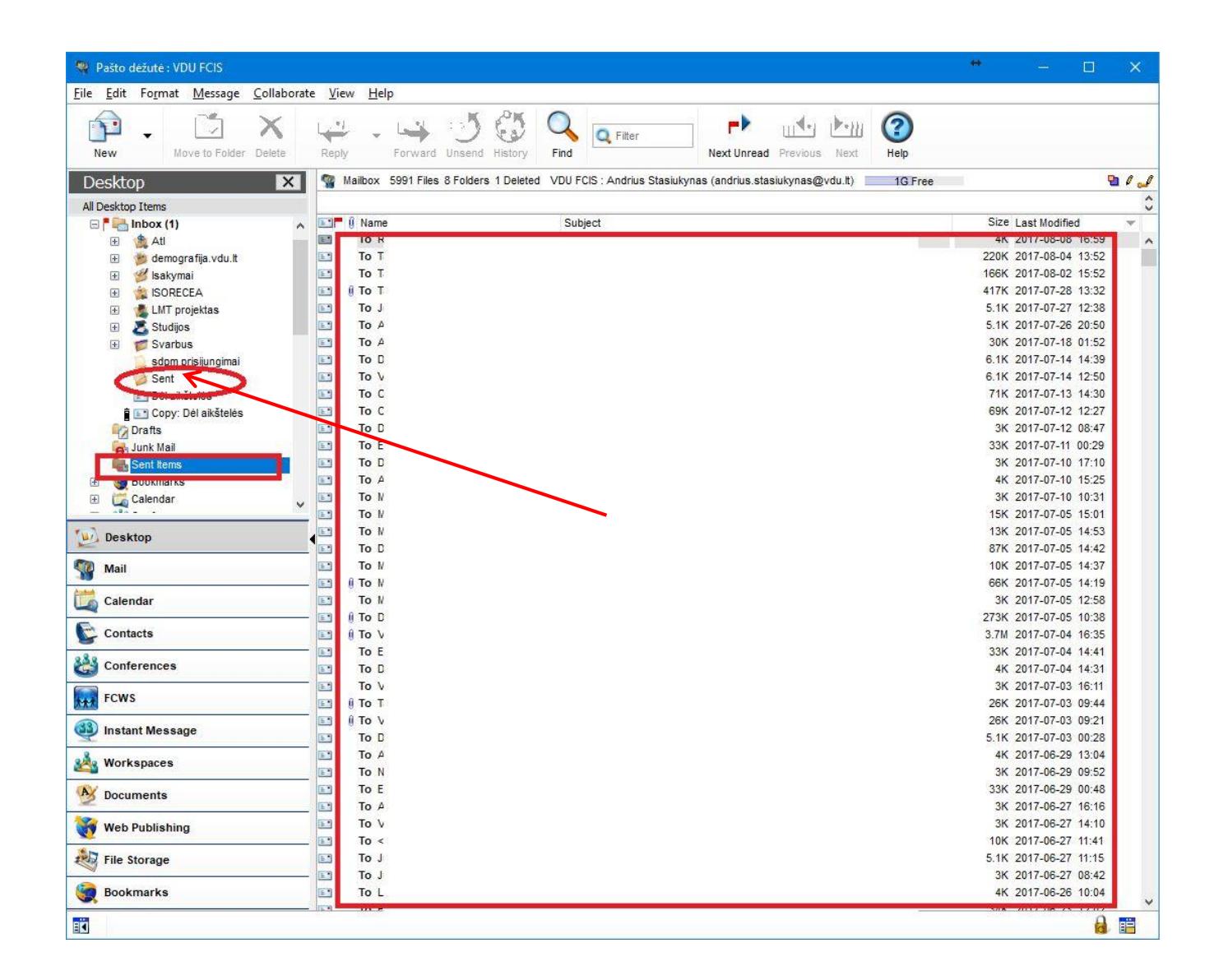

# **b) Transferring of mail contents**

Go to https://pagalba.vdu.lt/migrate and enter your FirstClass and Outlook login names and passwords.

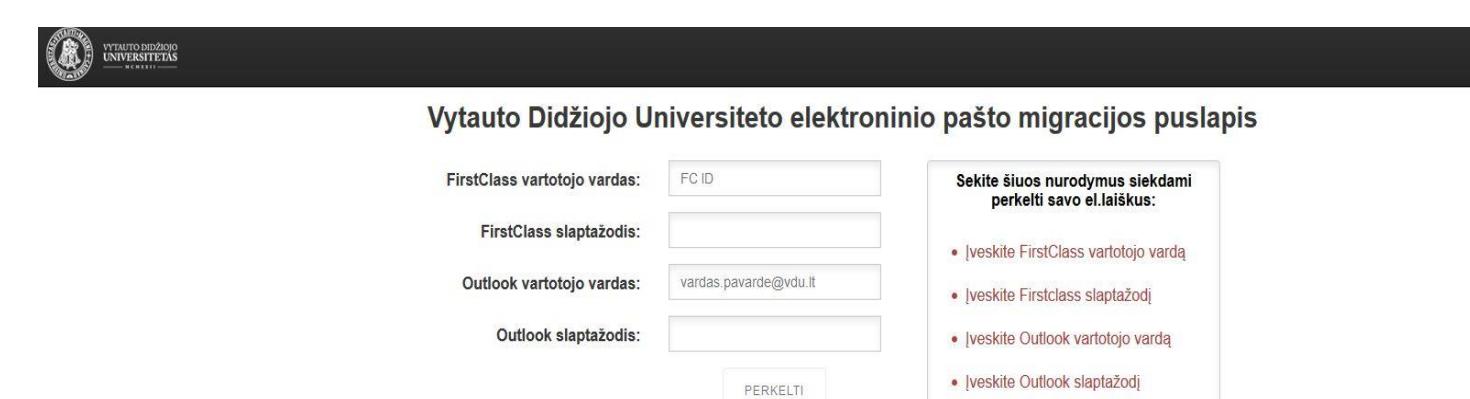

**e.g.: First Class username:** MIF16050 **FC password:** FC password **Outlook username:** name.surname@vdu.lt **Outlook password:** newly created password

Once you have entered your data, click on the **TRANSFER** button

An ongoing process may take a few hours, depending on how many messages you have in your FirstClass Mailbox (transferring 10,000 messages could take about 3 hours).

When you start the transfer, you can close the browser window

If you start this procedure for the second time, you will see the records of the ongoing process. The transfer process can be repeated if the previous process is over.

#### **During the transfer, the following information units are not transferred from FirstClass to Outlook:**

- messages larger than 149MB
- files stored on Mailbox not attached to emails:

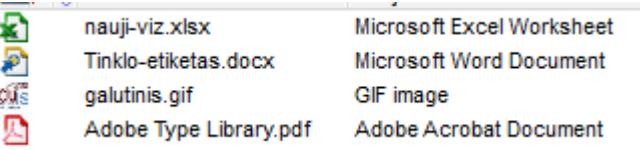

protected links to websites stored on Mailbox:

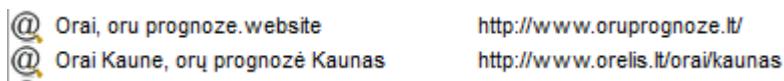

specific FirstClass documents

Unsent messages (Draft) will be transferred, but they will appear in the Outlook Inbox, not in the Drafts directory.

# **c) Transferring of mail contacts**

Individual contacts and Mail Lists are transferred from FirstClass to Outlook differently.

The following transfer steps are appropriate for the Outlook Web App (OWA) environment, i.e. logging on Outlook [https://portal.office.com](https://portal.office.com/) or webmail.vdu.lt

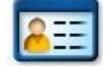

### **Transferring individual contacts**

After signing into FirstClass, open the Contact window and run the **File> Export** command.

Having marked **All Contacts** and **For use with Outlook (.csv)**, press OK (to move only particular contacts, highlight them with the mouse and choose **Selected contacts**):

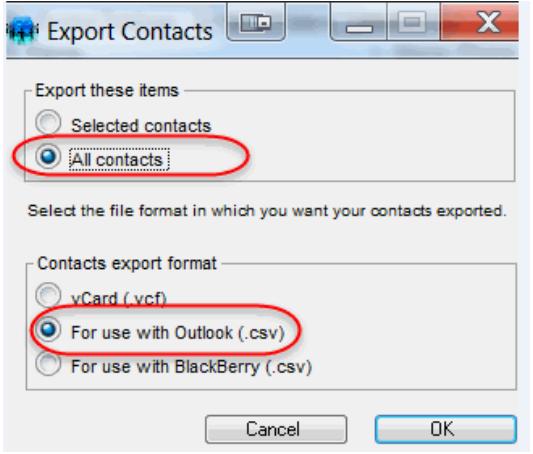

Please specify where a contact file **Contacts.csv** is going to be stored on your computer

You will see the contact export process in the popup window. If there is a Mail List among your contacts to be exported, you will see a warning that it is not being exported:

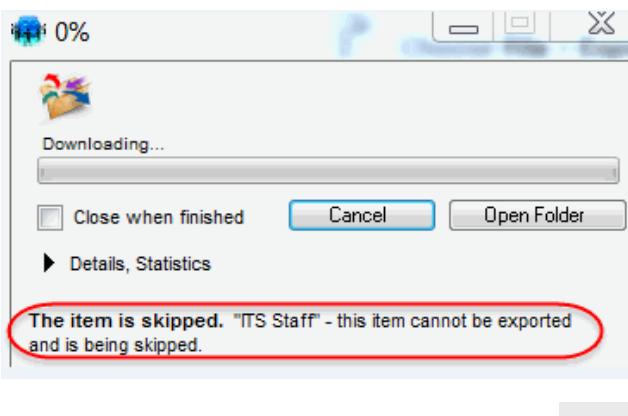

When you are logged in Outlook, open **People** window in the bottom left corner of your desktop and select **Your** contacts. Continue with **Manage> Import Contacts**:

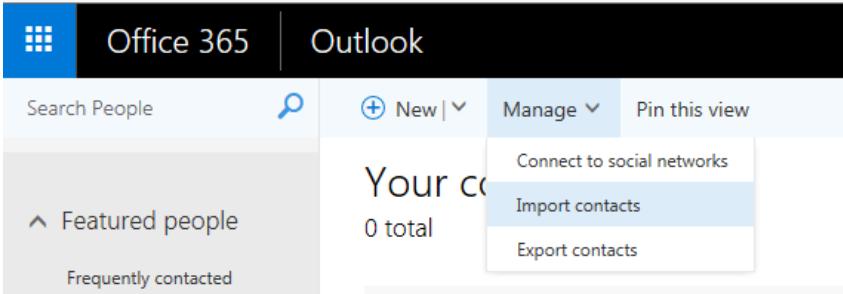

Select **Outlook 2010, 2013, or 2016** in menu. Indicate the file **contacts.csv** stored on your computer disk and run **Upload**:

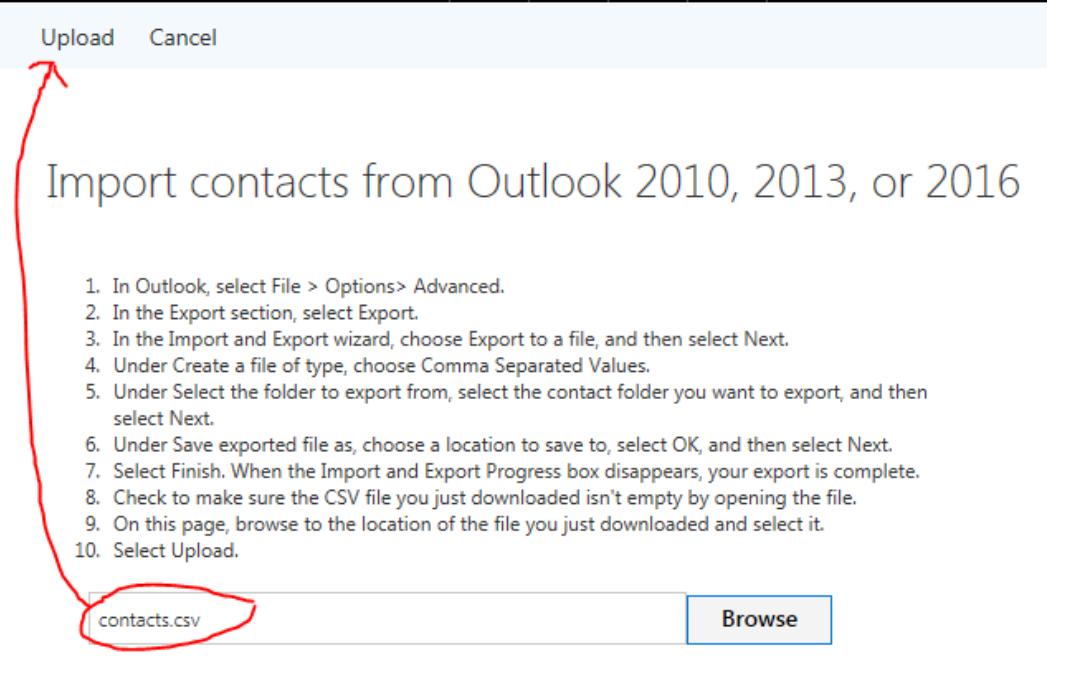

If the contacts were imported successfully, they are visible in **Your contacts** list.

## **V. Technical support**

Students can check their login name and personal e-mail address at the Student Center:

S.Daukanto g. 27-206

e-mail address: [student@vdu.lt](mailto:student@vdu.lt)

Telephone No. 751 175

**Employees** can check their login name and personal e-mail address at the IT Center:

e-mail address: [migration@vdu.lt](mailto:migration@vdu.lt) telephone No. 327 942 (inner 5055)

If you have any technical questions, please, address: Rita Misiūnaitė telephone No. 327 942, e-mail [migration@vdu.lt](mailto:migration@vdu.lt)